# Workday Learning Management System

# Open the Learning App

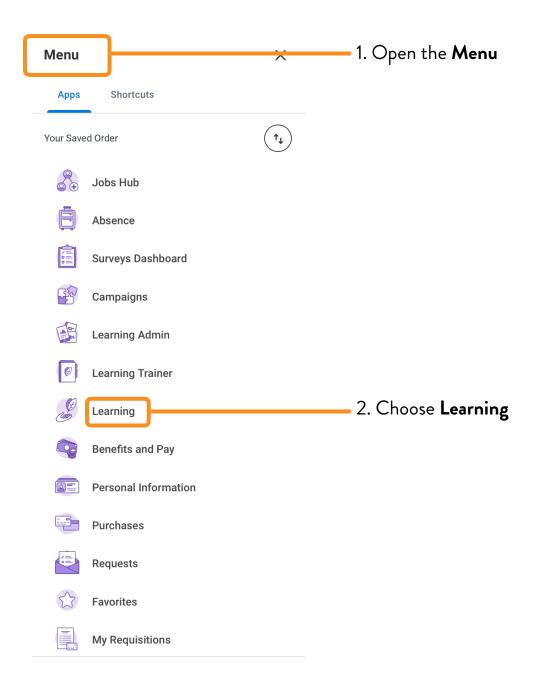

1

# Learning Navigation

# Learning Home

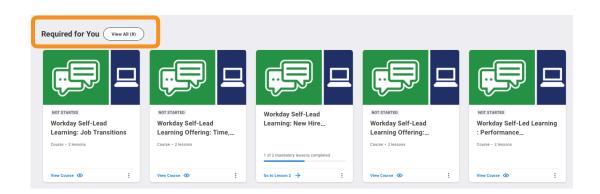

Here, you will see the most recent courses that have been assigned to you.

Choose View All or use the More arrow on the right to see more assigned courses.

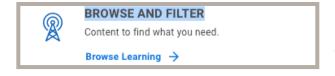

Use Browse and Filter to find courses that will help you in your role, or in the role you hope to get!

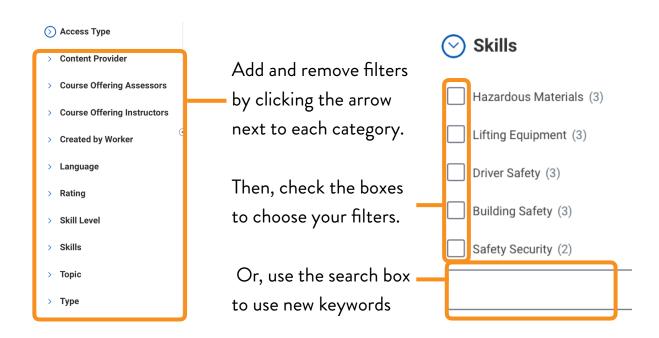

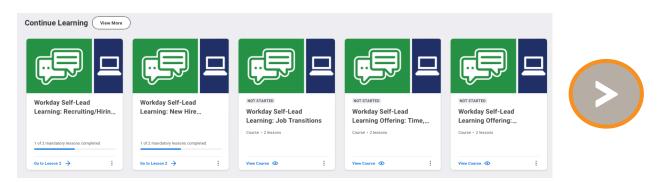

In the **Continue Learning** section, you will find courses that you have started but have not yet completed. Click on one to resume the course.

Choose **View More** or use the **More** arrow on the right to see more unfinished courses.

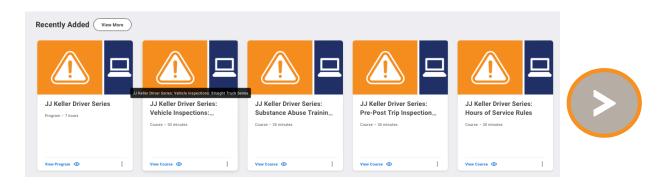

In the **Recently Added** section, you will find courses that have recently been published to Workday.

Choose View More or use the More arrow on the right to see more new courses.

### My Learning

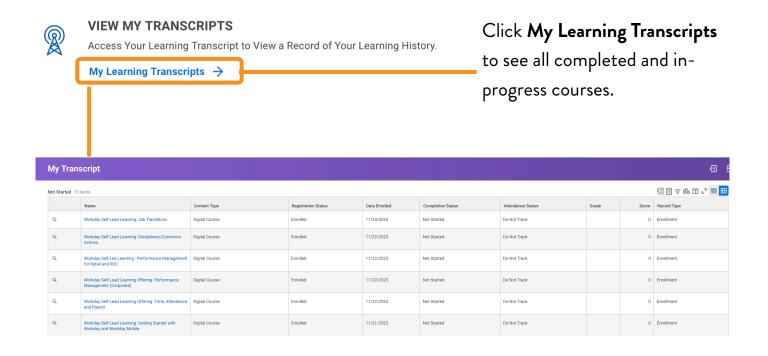

Use the **Learning Home** or the browser back button to exit the **My**Transcript page.

Drop a course if you are no longer able to take it - as long as it isn't required!

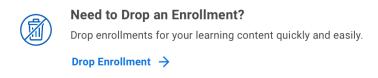

- 1. Type or select the name of the course you'd like to drop

  Program or Course \* Bearch := 2. Choose the reason for the drop
  - 3. Click submit

# Learning Courses

# **Enrolling in Courses**

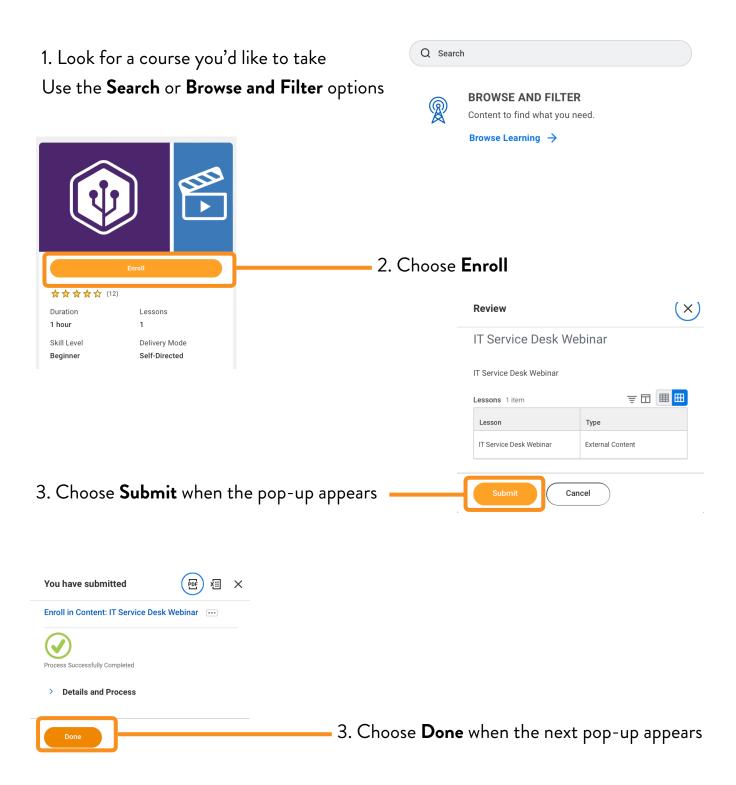

# **Starting Courses**

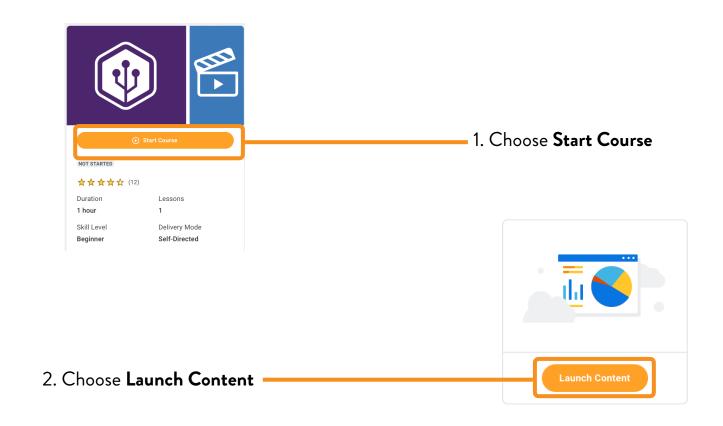

#### **Popup Blocked**

We attempted to launch your course in a new window, but a popup blocker is preventing it from opening. Please disable popup blockers for this site.

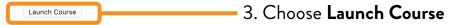

#### 4. Begin course